## **Step-by-Step Guide**

*Returning Requisitions to Shared Approval Folders*

## **In This Guide**

When a requisition is pending approval, it initially appears in a shared approval folder for each SpeedType funding the requisition. Approval folders are shared by every individual with a fiscal role on the SpeedType (except Officer of Fiscal Staff – Report Recipient) who has also been granted CU Marketplace Approver access by her or his department. You can let other Approvers know you are working on a requisition by assigning it to yourself – which moves it from the shared approval folder to your own approval folder (titled **My PR Approvals**).

Moving a requisition from your **My PR Approvals** folder back to the shared approval folder will allow the other Approvers to work on the requisition.

This guide discusses:

 $\checkmark$  Returning requisitions to shared approval folders

## **Procedure**

- 1. Begin by accessing CU Marketplace via [your campus portal.](https://my.cu.edu/index.html) Within your portal's top navigation bar, use the **Business Tools** dropdown menu to select **CU Marketplace**.
- 2. Access your assigned shopping carts by using your Action Items list. Click **Action Items** at the top of your screen and select the appropriate list.

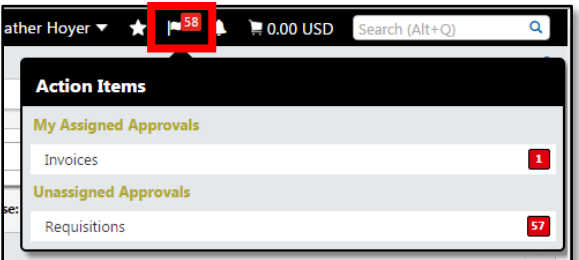

- 3. Alternately, you can use the navigation bar on the left side of your screen and go to **Orders & Documents > Approvals > My Approvals**.
- 4. In the **My PR Approvals** folder, locate the requisition you would like to return to the shared approval folder.

5. Check the checkbox, located on the right side of the requisition line.

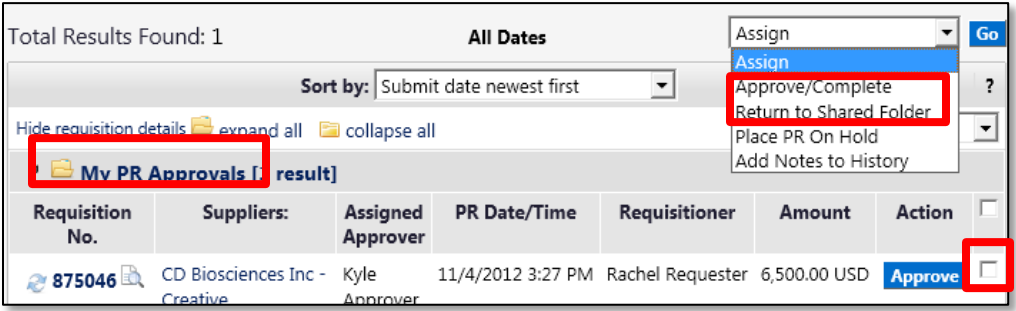

- 6. Use the dropdown menu to select Return to Shared Folder.
- 7. Click the **Go** button.
- 8. The requisition is removed from your **My PR Approvals** folder and returned to the shared approval folder.

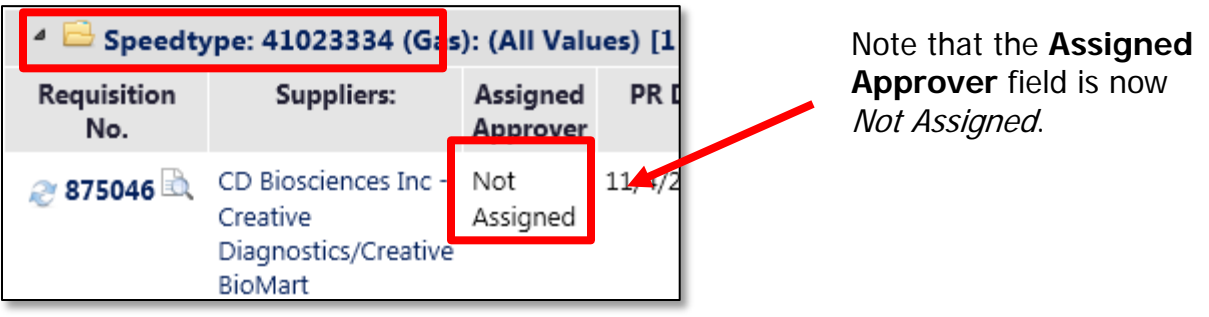